# **Activity 7: Add a spot ink to a print calibration curve**

### **Background**

**Contents**

Most of ColorFlow's color control elements control color reproduction of process inks on printing devices. Process inks, typically CMYK, are inks that are overprinted in various combinations on the output device to achieve the desired color. Spot inks are specially mixed inks that are printed by output devices in addition to process inks.

In ColorFlow, a default spot ink (black) is used for undefined spot ink. You can add more spot inks in addition to the default one for a curve-controlled device condition or a print transfer curve. You can add a spot ink that uses the same calibration curve as a process ink. You can also add a custom spot ink that uses a unique curve to control its tonality.

Tasks

# **Goal**

Create and add a custom spot ink for the print calibration curve you created in [a previous activity](https://workflowhelp.kodak.com/display/CFT/Activity+4%3A+Use+a+print+curve+to+align+a+press+with+an+industry+specification+for+tonal+match).

# **Task 1: Add a spot ink to the print calibration curve**

- 1. In ColorFlow, click the **Print Curves** tab.
- 2. In the **Print Calibration Curves** list table, find and click the print calibration curve **XX new print calibration curve for tonal match**.
- 3. In the curve object in the Viewer window, click the **Property** icon  $\blacksquare$ .
- 4. In the **Device Condition Properties** dialog box, in the

**Spot Inks** section, click the **Add** button  $\pm$ .

- 5. A spot ink item is added to the **Spot Inks** list with the default name **Spot 1**.
- 6. Define the spot ink:
	- a. Double-click the **Spot 1** column and enter Pantone 123 as the name of your spot ink.
	- b. Double-click the Color column and then click the RGB tab.
	- c. Enter 255 for Red, 199 for Green, and 44 for Blue.
	- d. Click **OK**.
	- e. Click the **Curve** column and choose **Custom**.
	- f. Click **OK**.
- 7. Create a Tint Ramp chart:
	- a. Click the **Measurement** icon **v**
- **b.** In the **Charts** section, click the **Add** button  $\lfloor \cdot \cdot \rfloor$ .
- c. A chart appears in the **Charts** list with a default name.
- d. From the **Chart Type** list, choose **Tint Ramp**.
- e. In the **Tint Set** section, click the **Edit** button .
- **f.** Click the **Add** button **1** and enter 0 10 25 50 75 90 100.
- g. Click **OK**.
- h. From the **Process Ink Set** list, choose **None(spot inks only)**.
- i. Click **Save**.
- 8. Enter the measurement values. In a real-life situation, you might need to print the chart and measure the chart using a measurement device. For the purpose of this training, you will enter the EDA values.

**Note**: If the spot ink was added when you first define the properties, you can measure the CMYK and spot colors in the **Chart** tab. If you add additional spot inks after you have done the measurement, you must enter or measure the spot ink by clicking the **View** button in the

#### **Measurement** tab.

- a. Click the **Measurement** tab.
- b. Click **View** to open the **Tonal Response** dialog box.
- c. Click **Spot**.
- d. From the **Spot** Ink list, choose **Pantone 123**.
- e. In the **Tonal Response** section, enter the following EDA values:

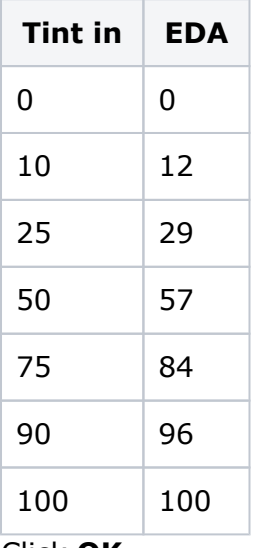

f. Click **OK**.

#### **Task 2: Define the spot ink target to an industry specification:**

- 1. Click the **Conversion** icon **...**
- 2. Click the **Spot Inks** tab and choose **ISO Curve B (2004) 1** from the **Target** list.
- 3. From the **Curves Method** list, choose **Tonal Match**.
- 4. Click **OK**.

The print calibration curve is re-generated to match the spot ink target.

## Outcome

You have added a custom spot ink to a print calibration curve.